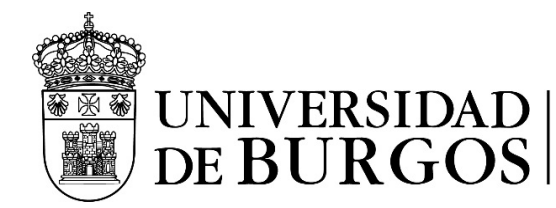

# CONFIGURACION IMAP/SMTP PARA LAS CUENTAS OFFICE 365 DE LA UBU AUTENTICACIÓN OAUTH2 – THUNDERBIRD, ETC….

# DESDE EL SIC RECOMENDAMOS:

Utilizar el portal del [Correoweb/Office 365,](https://portal.office.com/) o usar [Outlook](https://support.microsoft.com/es-es/outlook) para escritorio (Mac/Windows), o la aplicación Outlook para dispositivos móviles.

El CAU no da soporte adicional a clientes de correo electrónico, que no sean los recomendados.

# Configuración del servidor IMAP: **outlook.office365.com (puerto 993)**

Nombre de usuario:

- PAS/PDI: **buzon\_personal@ubu.es**
- Estudiantes: **xxxnnnn@alu.ubu.es**
- [Buzones institucionales compartidos:](#page-2-0) **buzon\_compartido@ubu.es**

Seguridad de la conexión: **SSL/TLS**

Método de Autenticación: **OAuth2**

# Configuración del servidor SMTP: **smtp.office365.com (puerto 587)**

Nombre de usuario:

- PAS/PDI: **buzon\_personal@ubu.es**
- Estudiantes: **xxxnnnn@alu.ubu.es**
- [Buzones institucionales compartidos:](#page-2-0) **buzon\_personal@ubu.es**

Seguridad de la conexión: **STARTTTLS**

Método de Autenticación: **OAuth2**

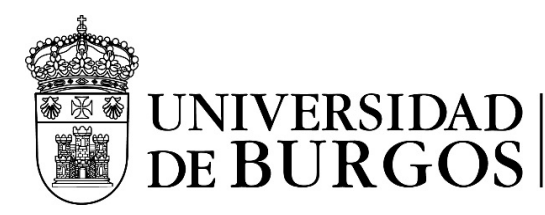

#### PARA BUZONES PERSONALES UBU:

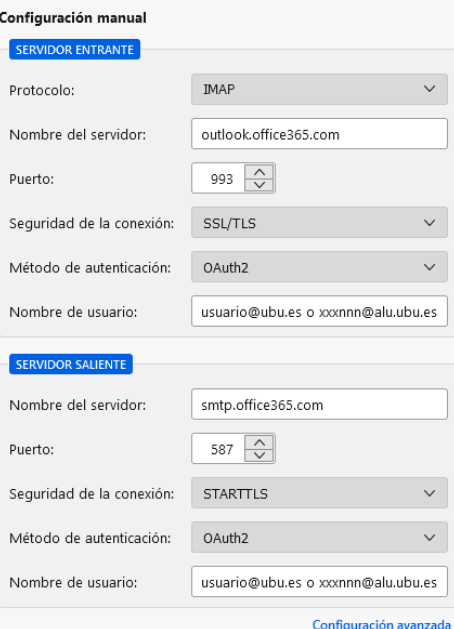

A continuación: introducir la contraseña de la cuenta personal UBU; en caso necesario autorizar mediante l[a Autenticación](https://www.ubu.es/servicio-de-informatica-y-comunicaciones/documentacion-de-ayuda/autenticacion-multifactor)  [Multifactor\(MFA\).](https://www.ubu.es/servicio-de-informatica-y-comunicaciones/documentacion-de-ayuda/autenticacion-multifactor) Si no se usa la opción "Mantener la sesión iniciada" esto hay que hacerlo cada vez que se valida el usuario, si mantenemos la sesión iniciada no lo pide en 90 días.

Finalmente, para poder utilizar el buzón, debes aceptar los permisos solicitados.

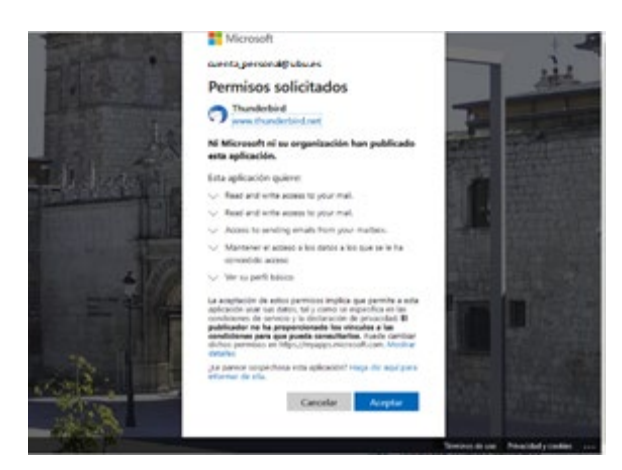

**Al intentar enviar el primer correo**: introducir la contraseña de la cuenta personal UBU; y en caso necesario autorizar mediante l[a Autenticación Multifactor\(MFA\)](https://www.ubu.es/servicio-de-informatica-y-comunicaciones/documentacion-de-ayuda/autenticacion-multifactor)

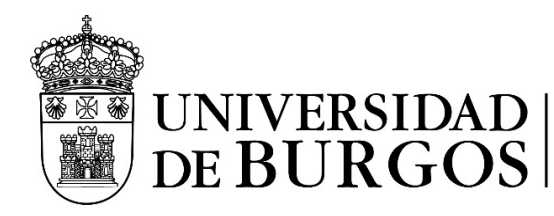

#### <span id="page-2-0"></span>PARA BUZONES INSTITUCIONALES/COMPARTIDOS UBU

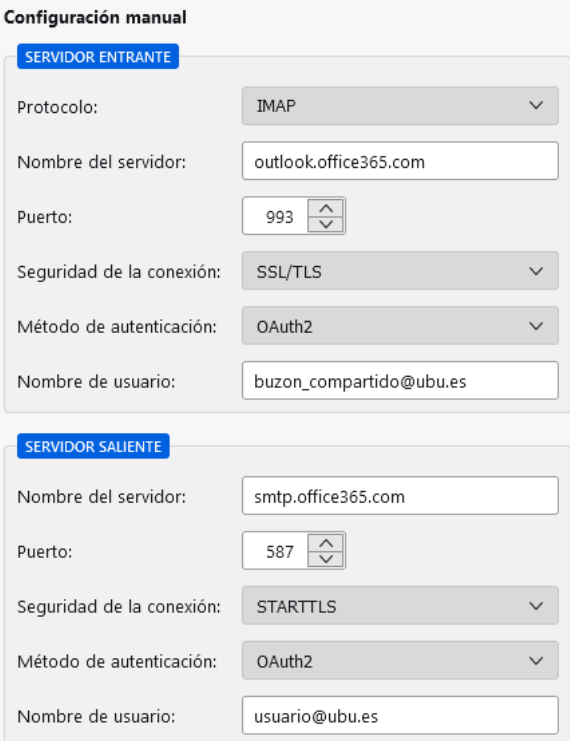

Inicio de sesión en IMAP mediante OAuth2: Seleccionar "**Iniciar sesión con otra cuenta**"

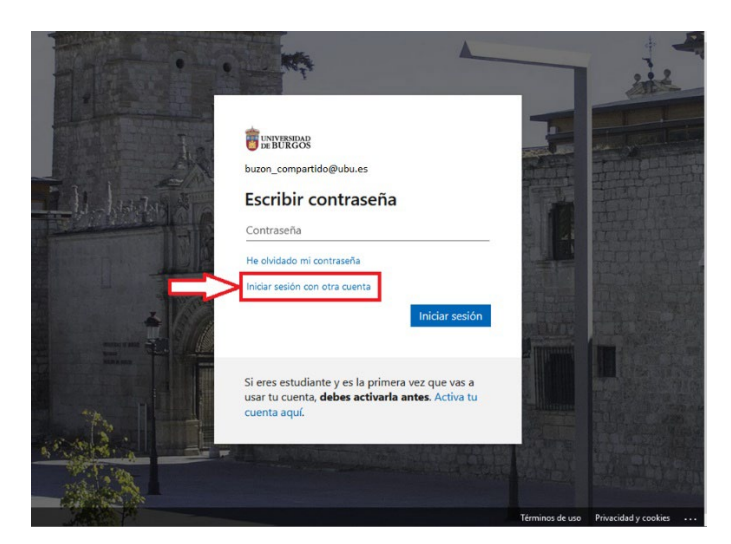

**Sustituir la dirección del buzón institucional/compartido por la cuenta de usuario personal:** 

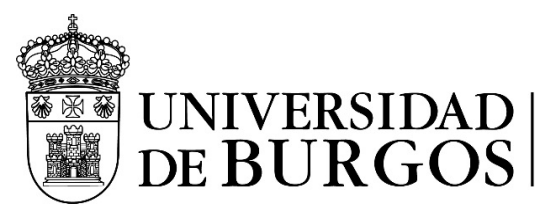

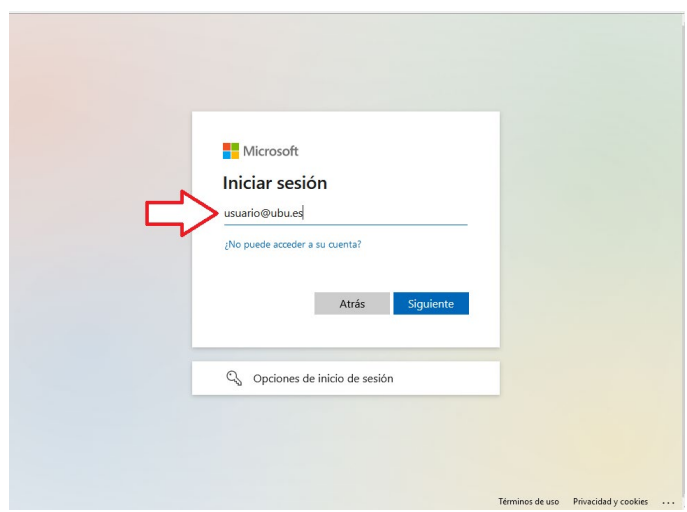

A continuación: introducir la contraseña de la cuenta personal; y en caso necesario autorizar mediante la Autenticación [Multifactor\(MFA\).](https://www.ubu.es/servicio-de-informatica-y-comunicaciones/documentacion-de-ayuda/autenticacion-multifactor) Si no se usa la opción "Mantener la sesión iniciada" esto hay que hacerlo cada vez que se valida el usuario, si mantenemos la sesión iniciada no lo pide en 90 días.

Finalmente, para poder utilizar el buzón, es posible que debas aceptar los permisos solicitados.

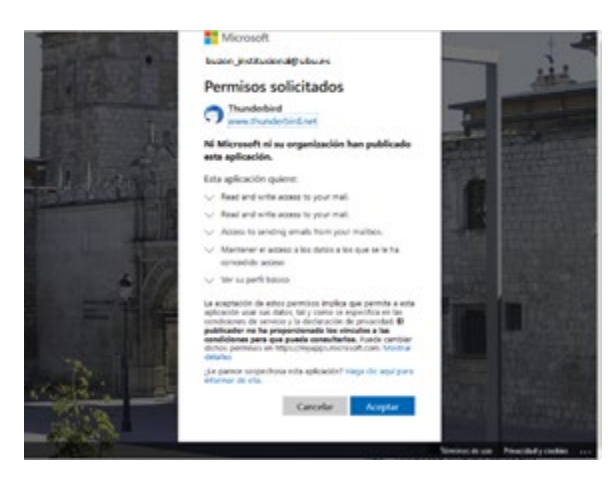

**Recomendación**: Comprueba que la configuración del buzón institucional/compartido es correcta:

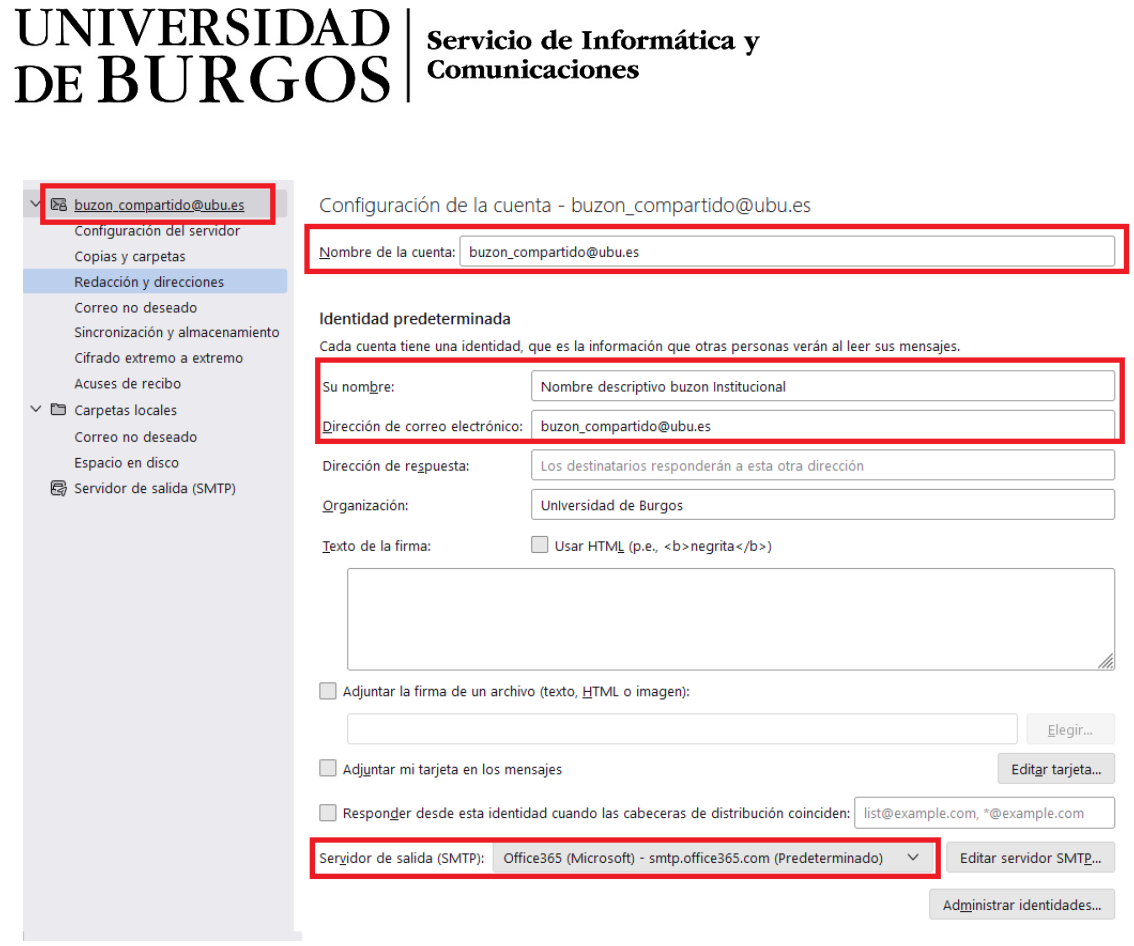

**Al intentar enviar el primer correo**: En caso de que así se requiera, introducir la contraseña de la **cuenta personal UBU**; y en caso necesario autorizar mediante l[a Autenticación Multifactor\(MFA\)](https://www.ubu.es/servicio-de-informatica-y-comunicaciones/documentacion-de-ayuda/autenticacion-multifactor)

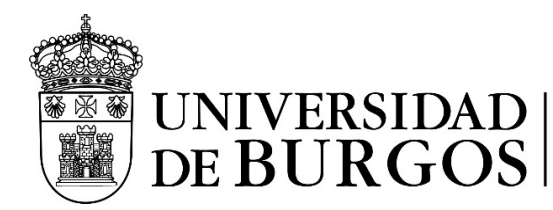

#### EN CASO DE PROBLEMAS:

 $\mathcal{L}$ 

Elige adecuadamente la configuración más adecuada para carpetas y copias de mensajes:

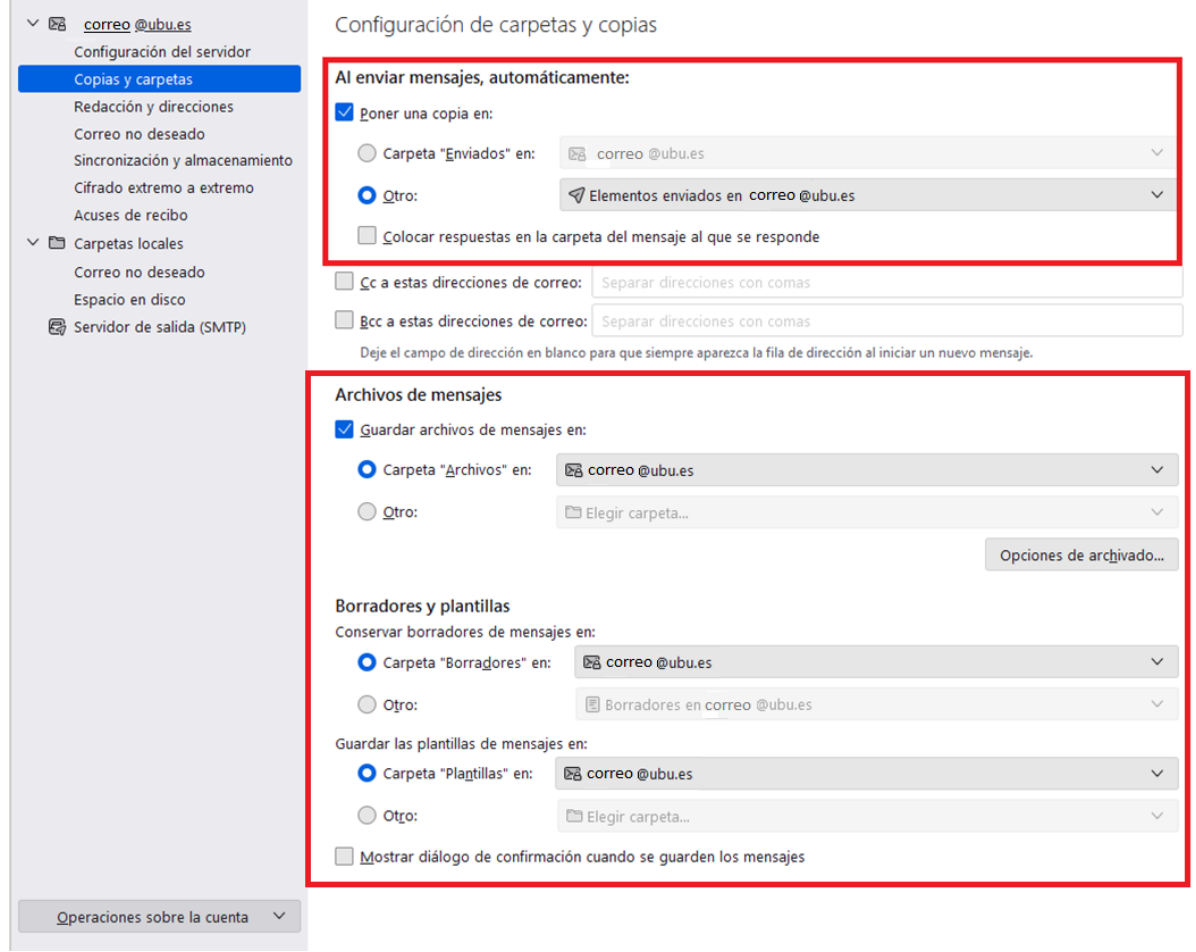

*Actualiza tu cliente de correo electrónico:<https://support.mozilla.org/es/kb/actualizar-thunderbird>*

### *Revisa la ayuda y soporte oficial disponible en:<https://support.mozilla.org/es/products/thunderbird>*

Info: Los distintos menús de configuración en Thunderbird están disponibles desde el icono ubicado en la esquina superior derecha. Y la configuración de cuenta está seleccionando la opción: <sup>1</sup>2 Configuración de cuenta

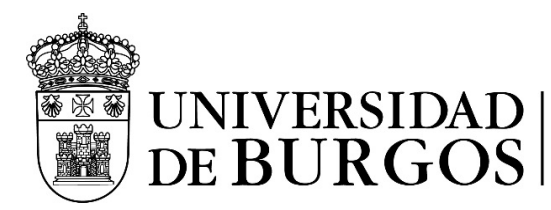

# RECONFIGURACION DE LOS CLIENTES THUNDERBIRD (BUZONES PERSONALES)

#### DESDE EL SIC RECOMENDAMOS: **Utilizar el portal del [Correoweb/Office 365,](https://portal.office.com/) o usar [Outlook](https://support.microsoft.com/es-es/outlook) para escritorio (Mac/Windows), o la aplicación Outlook para dispositivos móviles**

Debido a un cambio de Microsoft, para poder seguir utilizando la cuenta de correo en Thunderbird hay que modificar unos parámetros:

1.- Comprobar que Thunderbird está actualizado: <https://support.mozilla.org/es/kb/actualizar-thunderbird>

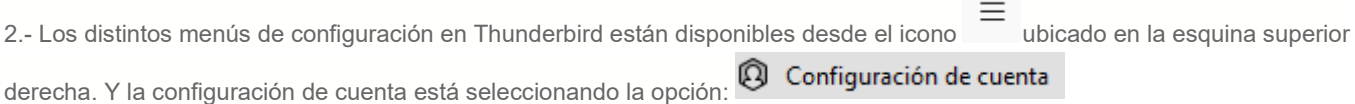

En dicho apartado, "Configuración del servidor":

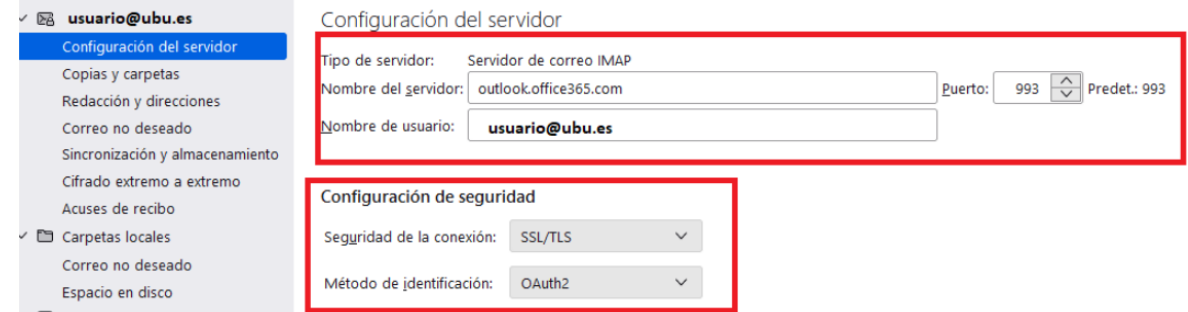

Y en "Servidor de Salida (SMTP)" editar el servidor predeterminado.

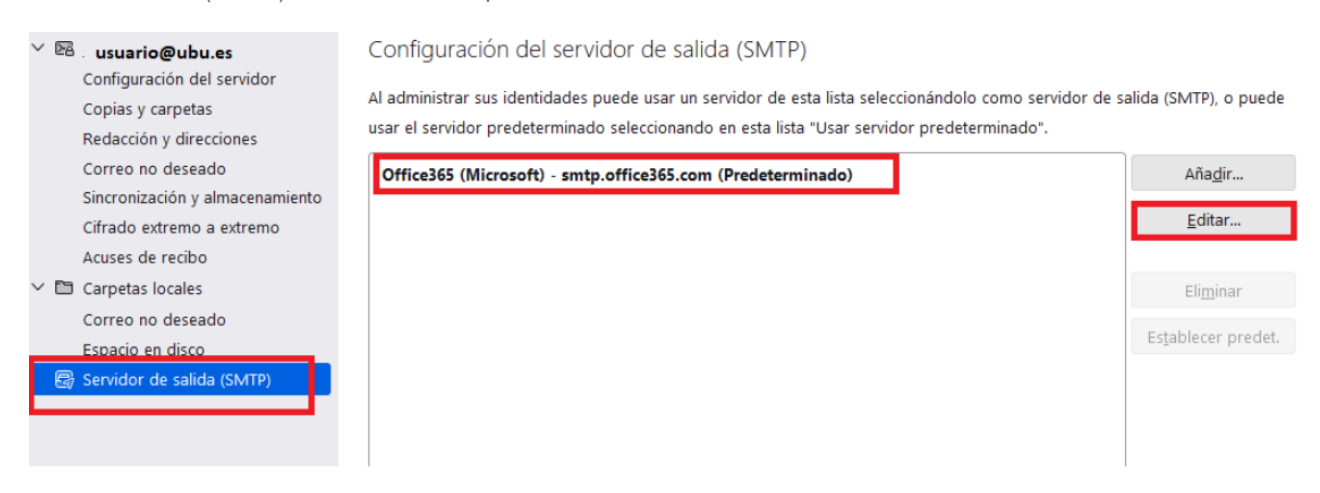

Modificar la configuración necesaria para que coincida:

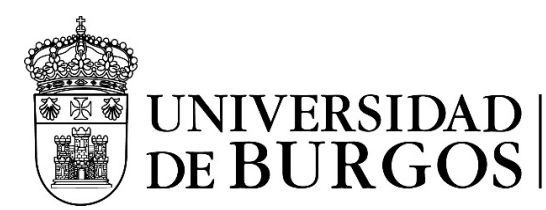

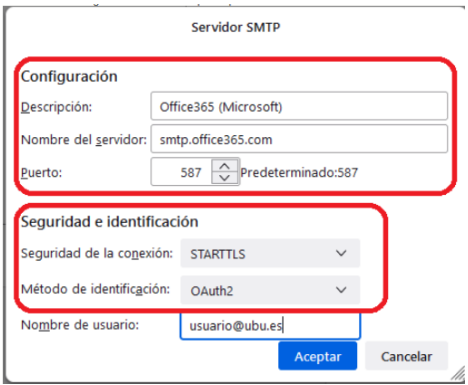

Para la **reconfiguración** de los buzones institucionales compartidos existentes, el proceso es equivalente, pero con los datos indicados en el apartado: **[BUZONES INSTITUCIONALES/COMPARTIDOS UBU.](#page-2-0)**